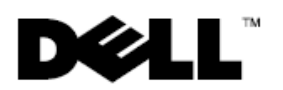

# **Dell™ Latitude™ E6400 XFR**

## Informationen zu Setup und Funktionen

**WARNUNG: Durch eine WARNUNG werden Sie auf Gefahrenquellen hingewiesen, die materielle Schäden, Verletzungen oder sogar den Tod von Personen zur Folge haben können.** 

**VORSICHT: Eine Information mit der Kennzeichnung VORSICHT weist auf mögliche Schäden an der Hardware oder auf möglichen Datenverlust hin und beschreibt, wie Sie dieses Problem vermeiden können.** 

**ANMERKUNG:** Eine ANMERKUNG macht auf wichtige Informationen aufmerksam, mit denen Sie den Computer besser einsetzen können.

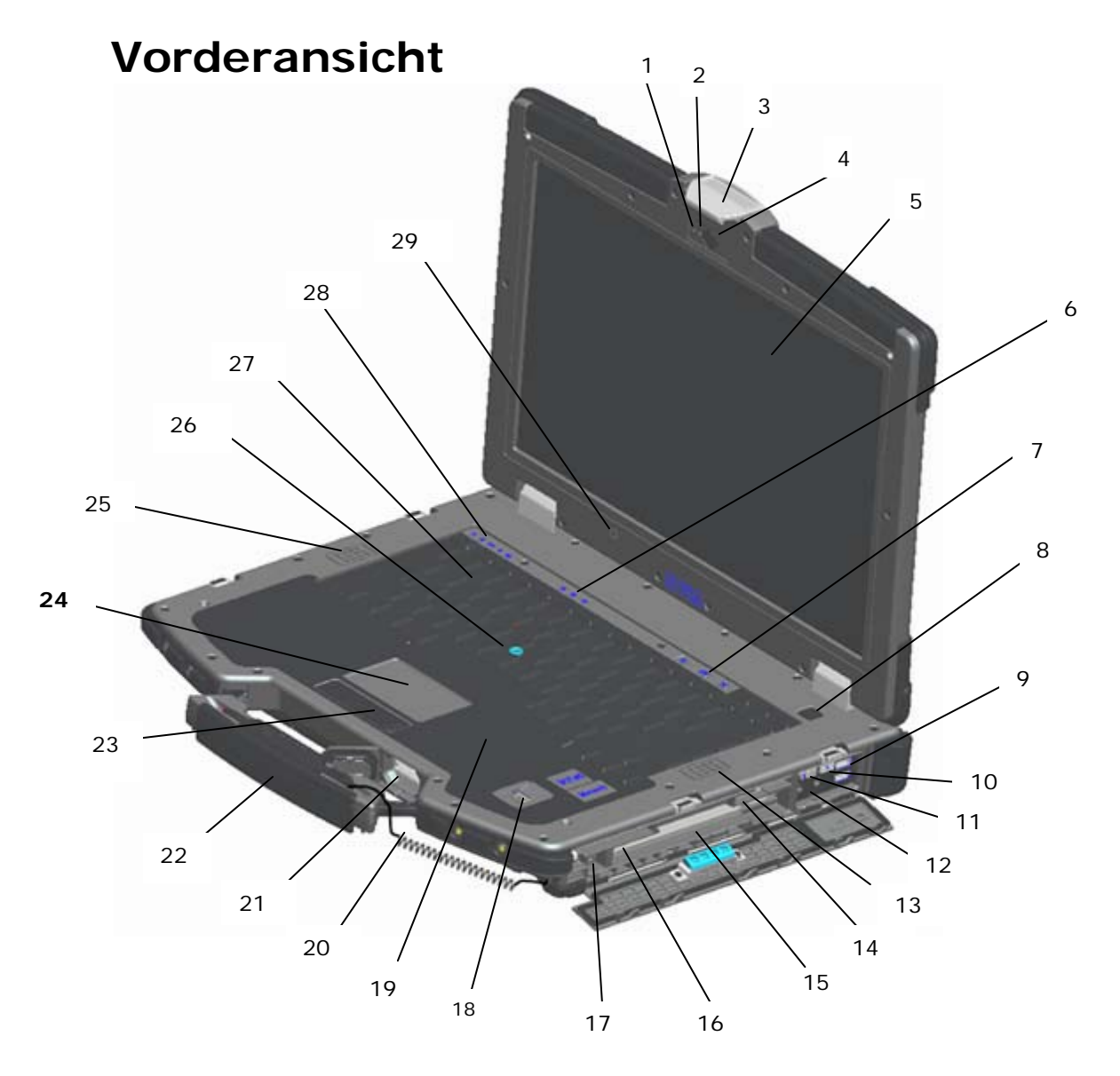

**Modell R496K**

- 
- 2 Kameraleuchte (optional) 17
- 
- 
- 5 DirectVue™ Outdoor-Readable-Bildschirm für hervorragende Lesbarkeit im Freien (optional: Touchscreen)
- 
- 
- 
- 9 USB-Anschlüsse (2) (<sup>44</sup>) 24 Touchpad
- 10 Wi-Fi Catcher™ Netzwerk-Locator  $(\mathbf{W})$  25 Linker Lautsprecher
- 
- 
- 13 Rechter Lautsprecher 28 Gerätestatusanzeigen
- 14 SIM-Kartenleser (<sup>1</sup>) 29 Umgebungslichtsensor
- 15 Modulschacht (mit optischem Laufwerk) (  $X$ BAY)
- <sup>1</sup> Mikrofon <sup>16</sup> PC-Karten- oder PC-ExpressCard-Steckplatz (optional)  $({}^{PC}_{)}$ )<br>IEEE 1394a-Anschluss (<sup>1</sup>394)
	-
- 3 Bildschirmverriegelung 18 Fingerabdruck-Lesegerät (optional)
- 4 Kamera (optional) 19 Lesegerät für Contactless (berührungslose) Smart Cards (siehe **Smart Cards**) (( $\Box$ )
	- 20 Schnur für optionalen Touchscreen-Stift
- 6 Tastaturstatusanzeigen 21 Secure Digital (SD)-Speicherkartenlaufwerk  $(53)$
- 7 Tasten für die Lautstärkeregelung 22 Griff (mit optionalem Touchscreen-Stift und zugehöriger Schnur)
- 8 Netzschalter 23 Touchpad-Tasten / Trackstick-Tasten
	-
	-
- 11 Wireless-Schalter 26 Trackstick (nicht verfügbar bei versiegelter Gummitastatur)
- 12 Audioanschlüsse (2) ( $\bigoplus$   $\bigoplus$ ) 27 Hintergrundbeleuchtete Tastatur (optionale hintergrundbeleuchtete Gummitastatur erhältlich)
	-
	-

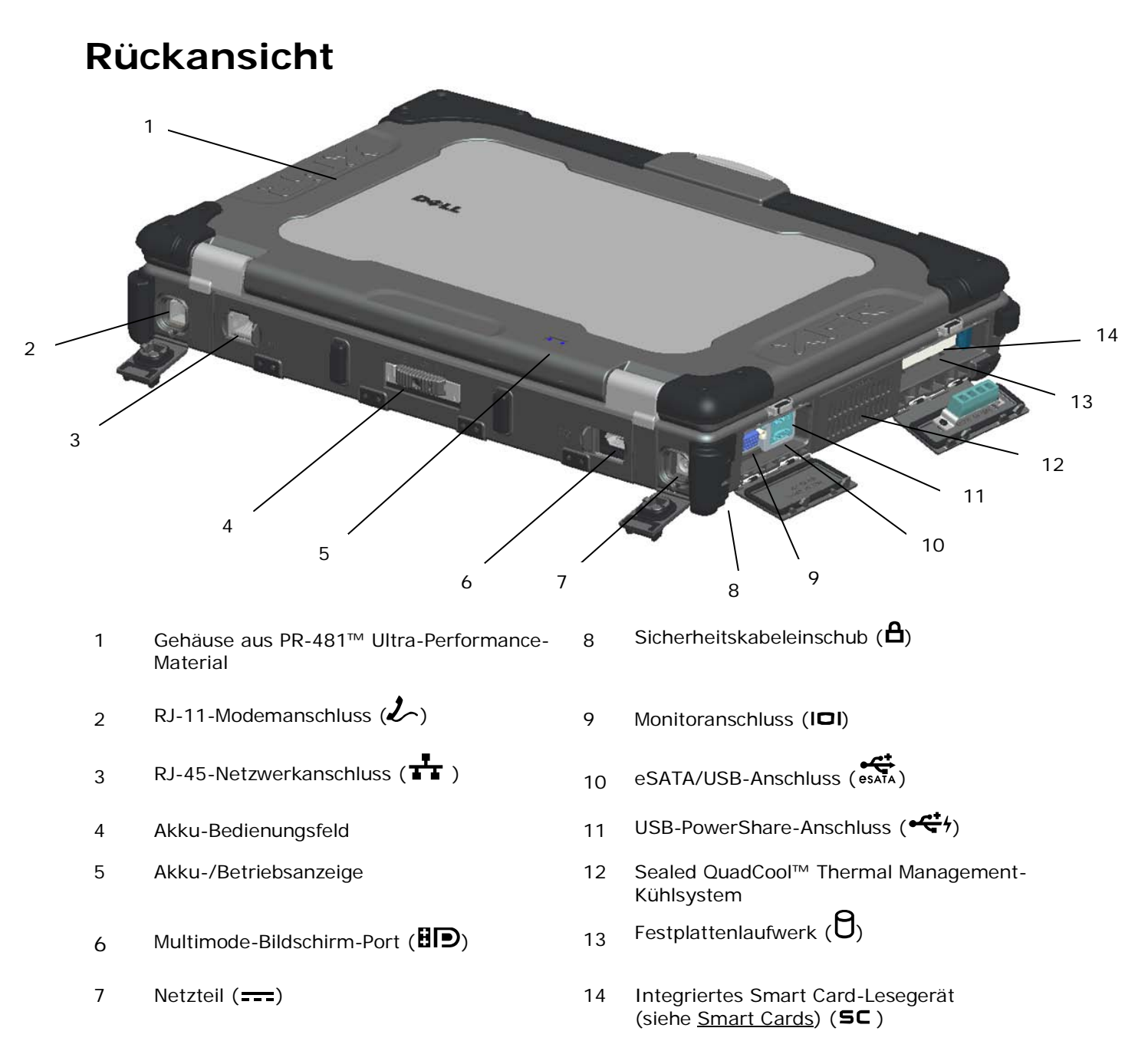

WARNUNG: Achten Sie darauf, dass die Lüftungsschlitze nicht blockiert sind, schieben **Sie keine Gegenstände hinein, und halten Sie die Lüftungsschlitze staubfrei. Bewahren Sie den Dell-Computer im eingeschalteten Zustand nicht in Bereichen mit mangelnder Luftzirkulation auf, etwa in einem Aktenkoffer. Ohne Luftzirkulation kann der Computer Schaden nehmen oder sogar ein Brand entstehen. Der Lüfter wird eingeschaltet, wenn sich der Computer erhitzt. Das Lüftergeräusch ist normal und weist nicht auf ein Problem mit dem Lüfter oder dem Computer hin.**

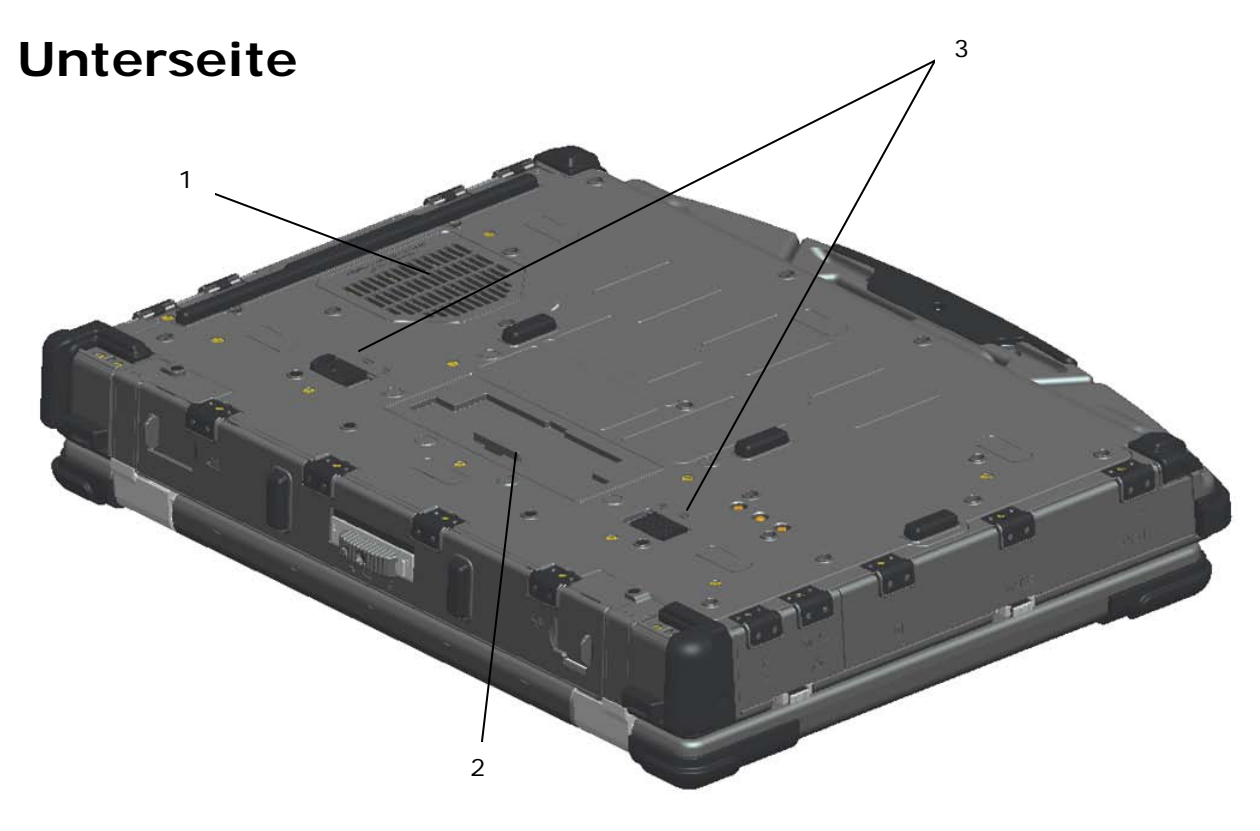

- 1 Sealed QuadCool™ Thermal Management-Kühlsystem 3 Akkufreigabeschalter
- 2 Schiebeabdeckung des Anschlusses für das Docking-Gerät  $\left(\sum_{i=1}^{n}$  DOCK)

# **Entfernen des Akkus**

- **A** WARNUNG: Bevor Sie Arbeiten im Inneren des Computers ausführen, lesen Sie die Si**cherheitshinweise in der Dokumentation, die mit Ihrem Computer ausgeliefert wurde. Weitere Informationen über bewährte Methoden im Zusammenhang mit Sicherheitsmaßnahmen finden Sie auf der Startseite "Regulatory Compliance" (gesetzliche Bestimmungen) unter www.dell.com/regulatory\_compliance.**
- **A** WARNUNG: Bei Verwendung eines ungeeigneten Akkus besteht Brand- oder Explosions**gefahr. Ersetzen Sie die Akkus nur mit einem kompatiblen Akku von Dell. Der Akku ist für den Einsatz in Ihrem Dell-Computer vorgesehen. Verwenden Sie keine aus anderen Computern stammenden Akkus für diesen Computer.**
- **WARNUNG: Führen Sie folgende Schritte aus, bevor Sie den Akku entfernen oder austauschen: Schalten Sie den Computer aus, ziehen Sie das Netzkabel aus der Steckdose und aus dem Computer, trennen Sie das Modem vom Wandanschluss und vom Computer, und trennen Sie alle anderen externen Kabel vom Computer.**
- 1. Entriegeln Sie die rückseitige Abdeckung.
	- a. Schieben Sie den Riegel nach rechts bis zur Position "entriegelt".
	- b. Drücken Sie dann den Riegel nach unten.

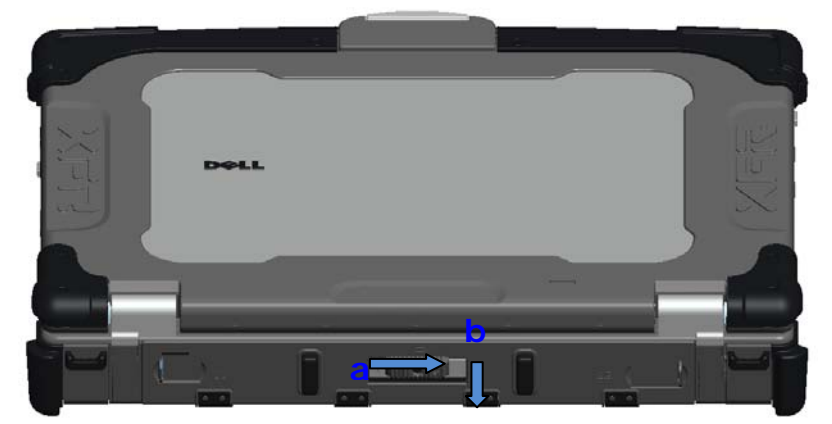

2. Klappen Sie die rückseitige Abdeckung herunter.

Ø

**ANMERKUNG:** Lesen Sie die Anweisungen zum Entfernen des Akkus, die sich auf dem Rand des Akkus befinden.

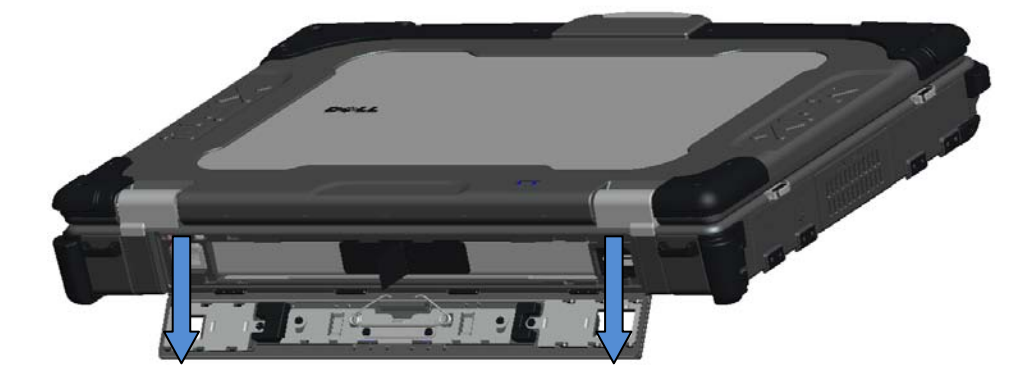

3. Drücken Sie bei geöffneter Akkuklappe die zwei Akkufreigabeschalter auf der Unterseite des Computers nach innen. Dadurch wird die Akkuverriegelung freigegeben.

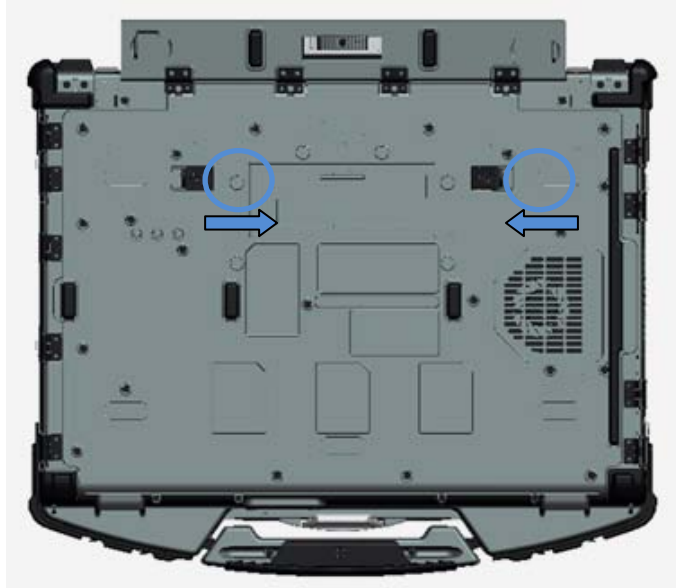

4. Verwenden Sie die Lasche an der Vorderkante des Akkus, um den Akku aus dem Computer zu ziehen.

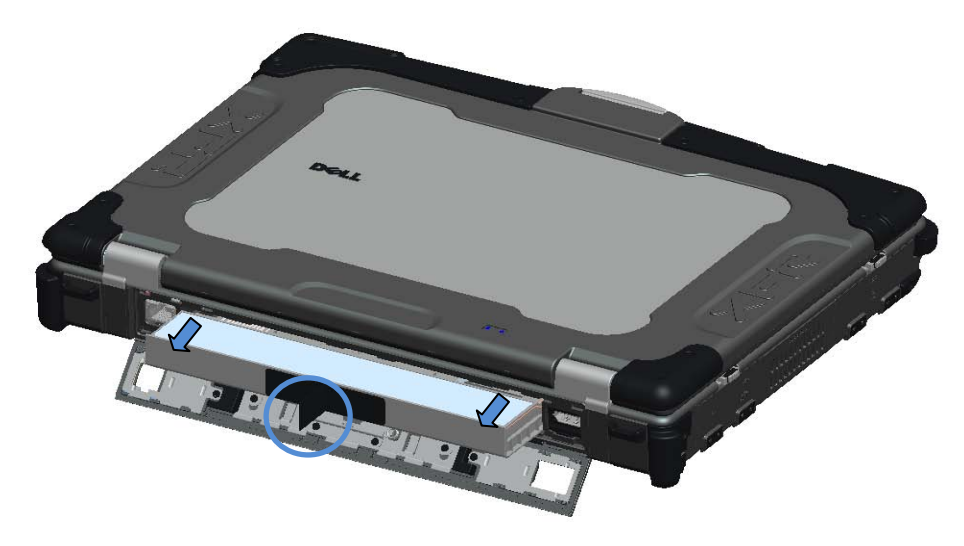

## **Einsetzen des Akkus**

- 1. Schieben Sie den Akku in den Schacht, bis Sie ein Klicken und ein mechanisches Einrasten hören.
- 2. Klappen Sie die Akkuklappe zu, und schieben Sie den Riegel in die Position "verriegelt".
- 3. Stellen Sie sicher, dass die Klappe vollständig geschlossen und verriegelt ist.

## **Entfernen der Festplatte**

1. Öffnen Sie die Zugangsklappe für die Festplatte auf der linken Seite, indem Sie den Riegel in Richtung Rückseite des Computers schieben.

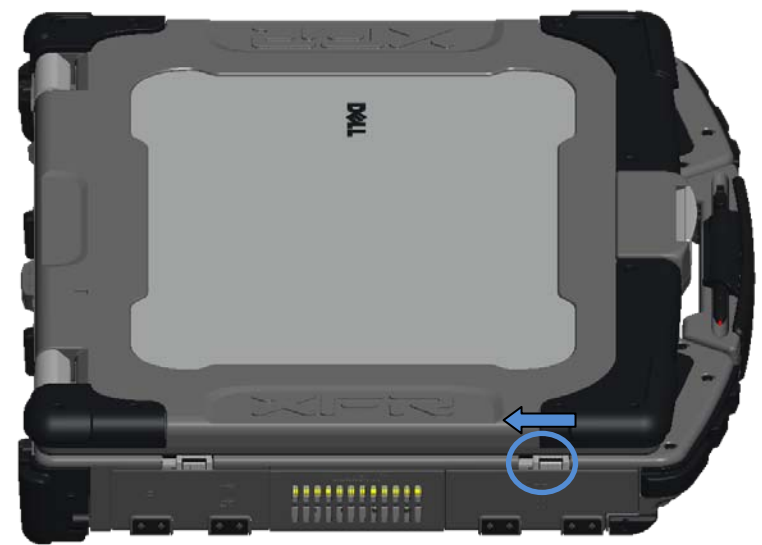

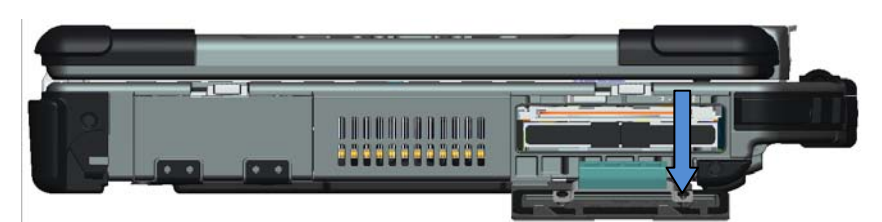

**ANMERKUNG:** Lesen Sie die Anweisungen zum Entfernen der Festplatte, die sich am Rand der Festplatte befinden.

- 2. Drücken Sie die blaue Verriegelungstaste auf der rechten Seite des Festplattenschachts.
- 3. Ziehen Sie, während Sie die blaue Verriegelungstaste gedrückt halten, die Festplatte mithilfe der Klammer an der Vorderkante aus dem Festplattenschacht heraus.

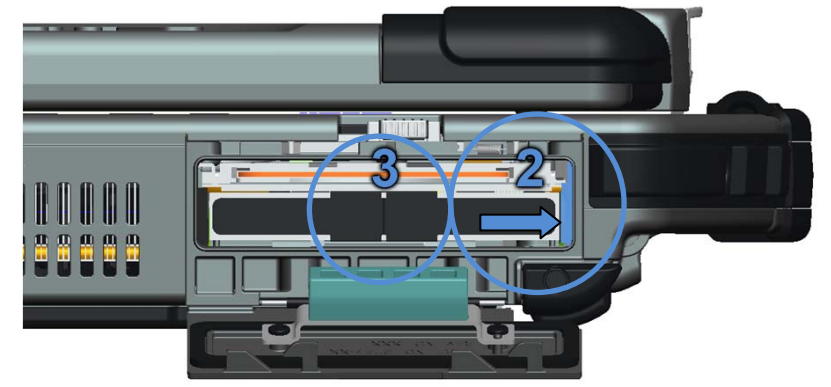

## **Einsetzen der Festplatte**

- 1. Schieben Sie die Festplatte in den Schacht, bis Sie ein Klicken und ein mechanisches Einrasten hören.
- 2. Drücken Sie die Klappe zu, bis Sie ein Klicken hören und die Klappe verriegelt ist.

## **Verwenden der PrimoSeal™-Klappen**

## **Klappe des Docking-Gerät-Anschlusses**

Die Klappe für den Docking-Gerät-Anschluss öffnen Sie, indem Sie die Klappe in Richtung Vorderseite des Computers schieben, bis sie ganz geöffnet ist. Um die Klappe zu schließen, gehen Sie umgekehrt vor.

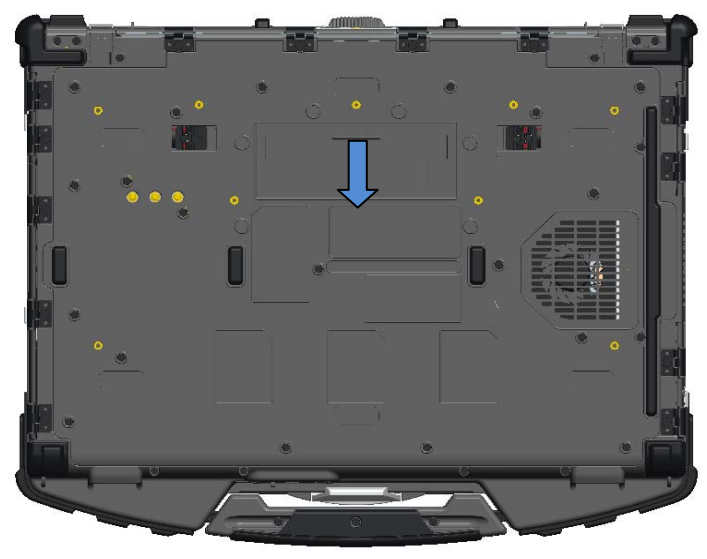

### **Press-Fit-Klappen auf der Rückseite**

Eine Press-Fit-Klappe öffnen Sie, indem Sie einen Finger in den Klappenschlitz schieben und die Klappe vom Computer wegklappen. Um die Klappe zu schließen, klappen Sie sie wieder hoch und drücken sie an den Computer, bis sie ganz geschlossen ist.

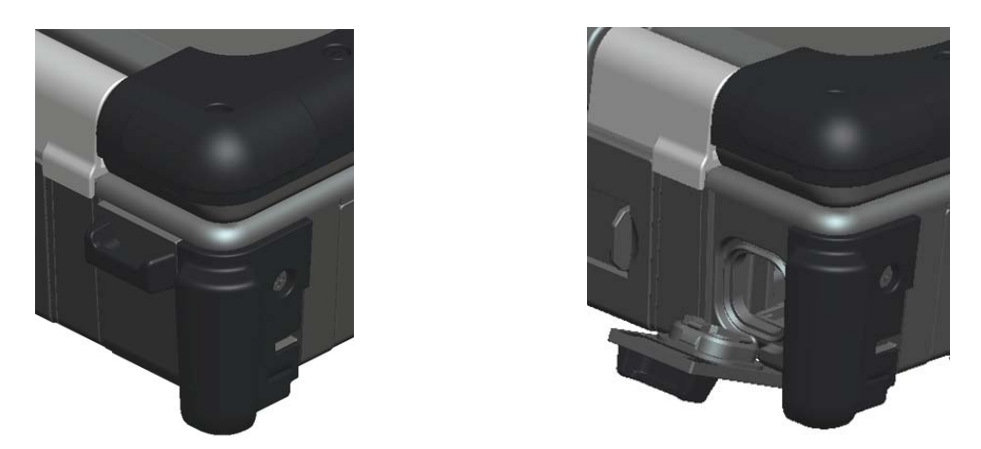

### **Riegelklappen auf der Seite**

Eine Klappe mit Riegel öffnen Sie, indem Sie den Riegel in Richtung Rückseite des Computers schieben und dann die Klappe herunterklappen. Um die Klappe zu schließen, klappen Sie sie wieder hoch und drücken sie zu, bis Sie ein Klicken hören und die Klappe verriegelt ist.

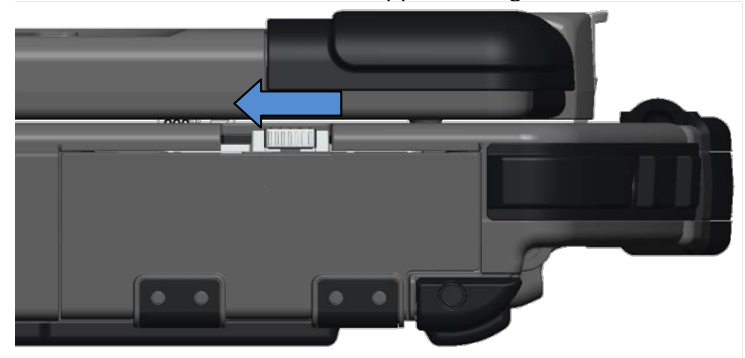

### **Schiebeklappen auf der Rückseite**

Eine Schiebeklappe auf der Rückseite öffnen Sie, indem Sie die Klappe in die geöffnete Position schieben, bis sie eingerastet ist. Um die Klappe zu schließen, gehen Sie umgekehrt vor.

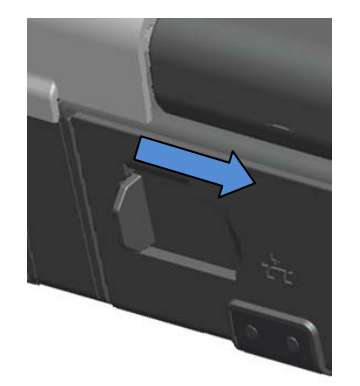

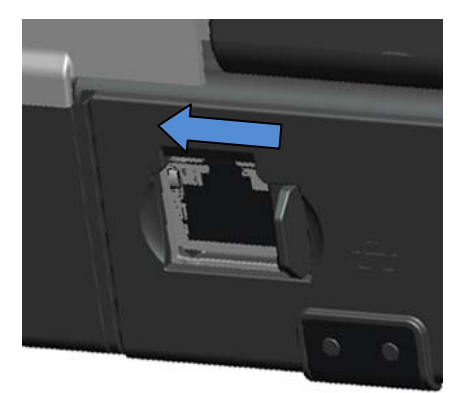

### **Secure Digital-Klappe auf der Vorderseite**

Die Secure Digital-Klappe befindet sich an der Vorderseite des Computers hinter dem Griff.

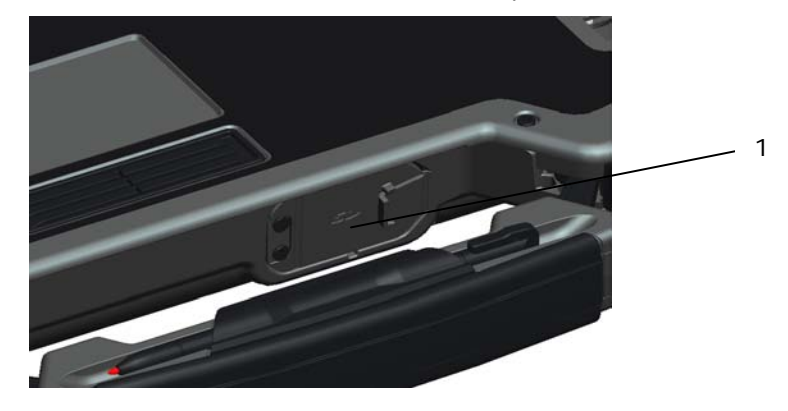

1 Secure Digital-Klappe

Um die Secure Digital-Klappe zu öffnen, ziehen Sie den kleinen Griff heraus, der in die Klappenvorderseite integriert ist.

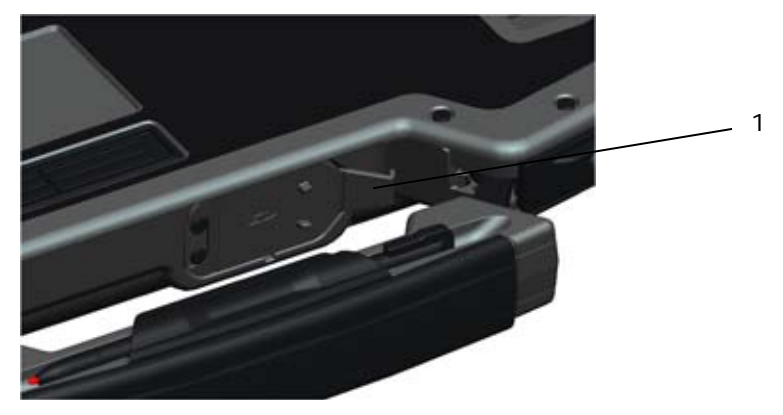

1 Griff der Secure Digital-Klappe in herausgezogener Position

Öffnen Sie die Klappe mithilfe des kleinen Griffs an der Klappe.

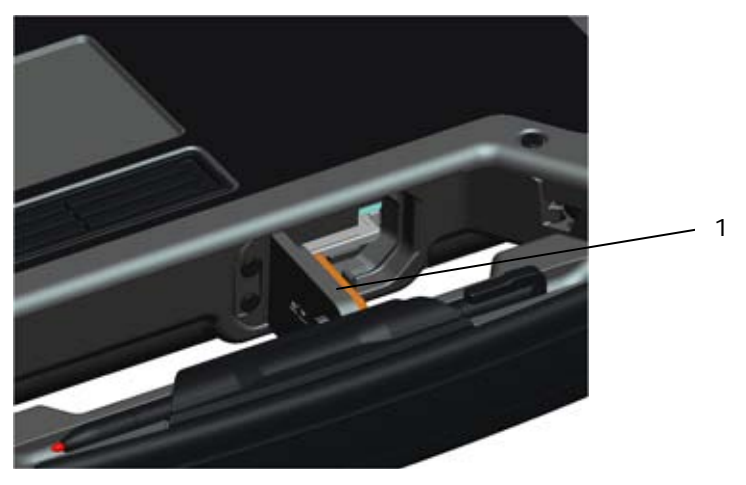

1 Secure Digital-Klappe in geöffneter Position

Sie können die Secure Digital-Karte vollständig einsetzen, sodass Sie die Schutzklappe wieder schließen können. Schieben Sie die Karte vollständig in den Secure Digital-Steckplatz, bis sie eingerastet ist. Um die Secure Digital-Karte herauszunehmen, drücken Sie auf die Vorderkante der Karte. Das Kartenlaufwerk wirft die Karte dann aus.

Um die Schutzklappe zu schließen, gehen Sie umgekehrt vor.

# **Setup**

- **WARNUNG: Bevor Sie Arbeiten im Inneren des Computers ausführen, lesen Sie die Sicherheitshinweise in der Dokumentation, die mit Ihrem Computer ausgeliefert wurde. Weitere Informationen über bewährte Methoden im Zusammenhang mit Sicherheits**maßnahmen finden Sie auf der Startseite "Regulatory Compliance" (Gesetzliche Bestim**mungen) unter www.dell.com/regulatory\_compliance.**
- **WARNUNG: Das Netzteil funktioniert mit allen Steckdosen weltweit. Netzanschlüsse und Steckerleisten können jedoch je nach Land unterschiedlich sein. Wird ein falsches Kabel verwendet oder wird das Kabel nicht ordnungsgemäß an die Steckerleiste oder die Steckdose angeschlossen, können ein Brand oder Schäden im System verursacht werden.**
	- **VORSICHT: Ziehen Sie beim Trennen des Netzteilkabels vom Computer am Kabelstecker und nicht am Kabel selbst, und ziehen Sie diesen fest, aber nicht ruckartig ab, damit das Kabel nicht beschädigt wird. Wenn Sie das Netzteilkabel aufwickeln, stellen Sie sicher, dass Sie dem Knickwinkel des Anschlusses auf dem Netzteil folgen, um Beschädigungen am Kabel zu vermeiden.**
- **ANMERKUNG:** Bestimmte Komponenten sind möglicherweise nicht mitgeliefert worden, wenn Sie Ø diese nicht bestellt haben.
- **ANMERKUNG:** Es wird empfohlen, dass Sie den Computer mindestens einmal ein- und wieder ausschalten, bevor Sie eine Karte installieren oder den Computer an ein Docking-Gerät oder ein anderes externes Gerät, z. B. einen Drucker, anschließen.
	- 1. Schließen Sie das Netzteil an den Netzteilanschluss des Computers und an die Steckdose an.

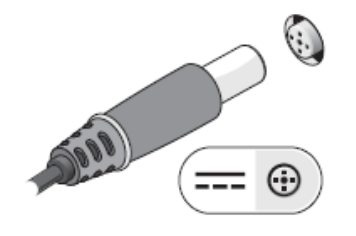

2. Stecken Sie das Netzwerkkabel ein.

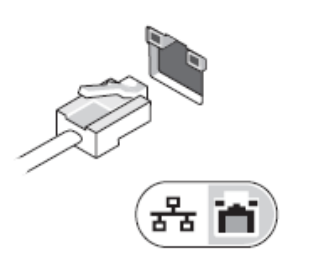

3. Schließen Sie USB-Geräte an, z. B. eine Maus oder eine Tastatur.

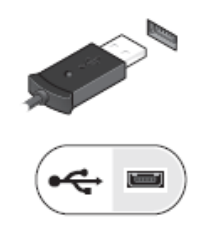

4. Schließen Sie IEEE 1394-Geräte an, z. B. einen DVD-Player.

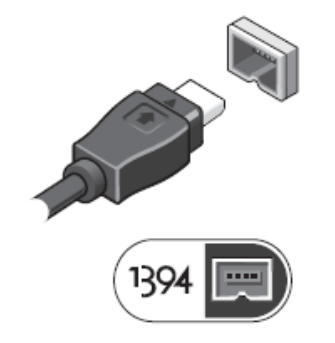

5. Öffnen Sie den integrierten Bildschirm, und drücken Sie den Netzschalter, um den Computer einzuschalten.

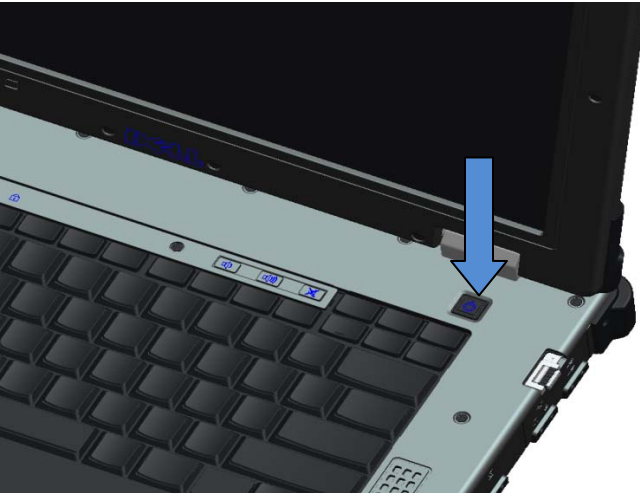

## <span id="page-10-0"></span>**Smart Cards**

Es gibt zwei Haupttypen von Smart Cards oder Common Access Cards (CAC):

1. Enclosed Smart Cards (Integrierte Smart Cards) (SC) - Diese Karten haben ein Kontaktfeld mit vielen vergoldeten Kontaktstellen. Wenn Sie eine solche Karte in einen Kartenleser einschieben, können die Informationen auf dem Kartenchip gelesen und Daten auf den Chip geschrieben werden.

Die Integrierte Smart Card ist über die Klappe zugänglich, die sich im vorderen Bereich der linken Seite des Computers über dem Festplattenlaufwerk befindet.

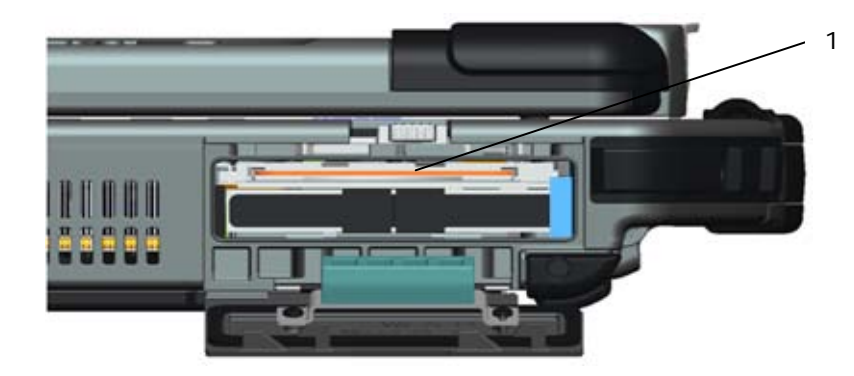

1 Integriertes Smart Card-Lesegerät

Sie können die Smart Card vollständig einsetzen, sodass Sie die Schutzklappe schließen können. Halten Sie die Karte so, dass das Kontaktfeld mit den vergoldeten Kontaktstellen nach oben und nach vorne in Richtung Smart Card-Steckplatz zeigt, und schieben Sie die Karte in den Smart Card-Steckplatz ein. Schieben Sie die Karte vollständig in den Steckplatz ein, bis sie eingerastet ist.

Um die Smart Card herauszunehmen, drücken Sie auf die Vorderkante der Karte. Das Kartenlesegerät wirft die Karte dann aus.

2. Contactless Smart Cards (Berührungslose Smart Cards) ((1) – Diese Karten benötigen keinen physischen Kontakt mit einem Kartenlesegerät. Der Chip kommuniziert über RFID-Induktions- technologie (Radio Frequency Identification, Funkerkennung) mit dem Kartenleser. Eine solche Karte muss sich lediglich in unmittelbarer Nähe der Antenne eines Kartenlesegeräts befinden, damit Transaktionen ausgeführt werden können.

Das Kartenlesegerät für Contactless Smart Cards befindet sich rechts vom Tastatur-Touchpad.

### **Informationen zum DirectVue™-Touchscreen**

Der Computer ist mit einem optionalen Touchscreen ausgestattet. Über diesen Bildschirm können Sie Daten mit einem zugelassenen Zeigegerät eingeben und auswählen, z. B. mit dem Finger, mit einem passiven Stift oder mit einem beliebigen nicht scheuernden, glatten und stumpfen Gegenstand, der den Touchscreen nicht beschädigt.

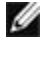

**ANMERKUNG:** Um den Touchscreen sachgemäß zu behandeln und zu pflegen, befolgen Sie die Anweisungen zum Umgang mit dem Bildschirm.

**WARNUNG: Der optionale DirectVueTM-Touchscreen ist so konzipiert, dass er eine direkte Eingabe auf dem Bildschirm sowohl über Fingerberührung als auch über einen**  passiven Stift akzeptiert. Wenn Sie den optionalen DirectVue<sup>™</sup>-Touchscreen erworben **haben, wird ein Stift mit dem Computer mitgeliefert, mit dem Sie Elemente auf dem Touchscreen auswählen können. Sie können auch andere Zeigegeräte mit dem Touchscreen verwenden, z. B. einen beliebigen nicht scheuernden, glatten oder stumpfen Gegenstand, der das Touchscreen-Display nicht beschädigt. Die Touchscreen-Oberfläche kann durch Tinten-Schreibgeräte (z.B. Füller, Kugelschreiber), Marker oder andere spitze oder kratzende Gegenstände beschädigt werden. Die Verwendung von nicht zugelassenen Eingabegeräten, die das Grafiktablett oder den LCD-Bildschirm beschädigen, ist unter Umständen nicht durch die eingeschränkte Garantie abgedeckt.**

Der Touchscreen ist werkseitig vorkonfiguriert und vorkalibriert. Es kann jedoch sein, dass eine weitere Kalibrierung erforderlich ist, um die Genauigkeit bei der Eingabe oder Auswahl von Daten auf dem Touchscreen-Display zu verbessern. Informationen zum Kalibrieren des Touchscreen-Displays und Verwenden des Stiftes finden Sie im Abschnitt **[Tools](#page-12-0)**.

### **Zugang zu Treibern und Dokumentation**

Die Treiber, Touchscreen-Eingabeparameter und Dokumentation zu Ihrem DirectVue-Touchscreen sind werkseitig im Voraus geladen. Für erfahrene Benutzer oder IT-Administratoren: Falls Sie Treiber neu installieren, den Touchscreen einrichten oder Parameter ändern müssen, finden Sie ausführliche Anweisungen in der bereits geladenen Dokumentation zum Dienstprogramm *Touchkit* sowie in der Zu-sammenfassung im nachfolgenden Abschnitt ["Konfigurationsdienstprogramm](#page-12-1) **Touchkit**".

Sie können die vorab geladene Dokumentation starten, indem Sie **Start** -> **Programme** -> **Touchkit** -> **Document** (Dokument) wählen.

## <span id="page-12-1"></span>**Konfigurationsdienstprogramm Touchkit**

Ihr DirectVue-Touchscreen-System ist mit EETI-Technologie ausgestattet. *Touchkit* ist ein Dienstprogramm, mit dem Sie verschiedene Funktionen für den Touchscreen konfigurieren können. Sie können *Touchkit* starten, indem Sie auf **Start** -> **Programme** -> *Touchkit* -> *Configure Utility*  (Konfigurationsdienstprogramm) klicken.

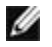

**ANMERKUNG:** Der Touchscreen ist werkseitig vorkonfiguriert und vorkalibriert. Es kann jedoch sein, dass eine weitere Kalibrierung erforderlich ist, um die Genauigkeit bei der Eingabe oder Auswahl von Daten auf dem Touchscreen-Display zu verbessern oder um die Konfiguration des Touchscreens genauer auf Ihre individuelle Anwendung abzustimmen.

Eine vollständige Beschreibung aller Funktionen des Programms finden Sie in der vorab geladenen Dokumentation zum Konfigurationsdienstprogramm Touchkit.

Sie können die vorab geladene Dokumentation zum Konfigurationsdienstprogramm Touchkit starten, indem Sie **Start** -> **Programme** -> **Touchkit** -> **Document** (Dokument) -> **User Guide for Windows 2000/XP** (Benutzerhandbuch für Windows 2000/XP) -> **Touchkit Utility**  (Dienstprogramm Touchkit) wählen.

Das Dienstprogramm Touchkit setzt sich aus einzelnen Registerkarten zusammen, auf denen Sie die Einstellungen für die Konfiguration des Touchscreens gemäß Ihren Anforderungen wählen können.

- Auf der Registerkarte **[General](#page-12-2)** (Allgemein) werden alle Touchkit-Touchscreen-Controller angezeigt, die auf Ihrem System installiert sind.
- Auf der Registerkarte **[Tools](#page-12-0)** finden Sie Funktionen für die Kalibrierung der Touch-Position.
- Auf der Registerkarte **[Setting](#page-13-0)** (Einstellung) können Sie Signaltöne, Mausklicks und die Mausemulation konfigurieren, sowie 9-Punkte- oder 25-Punkte-Kalibrierung für die Linearisierung auswählen.
- Auf der Registerkarte **[Display](#page-13-0)** (Bildschirm) finden Sie die Funktionen für die Zuweisung des Touchscreen-Bereichs zu bestimmten Bereichen des Bildschirms. Die Standardeinstellung ist der Vollbildmodus.
- Auf der Registerkarte *[Edge](#page-15-0) [Parameters](#page-15-0)* (Randparameter) können Sie Konfigurationseinstellungen für die Auswahl von Elementen nahe dem Rand des Touchscreens festlegen.
- Auf der Registerkarte *[Hardware](#page-15-1)* werden das Modell und die Firmware-Version des Touchkit-Touchscreen-Controllers angezeigt.
- Auf der Registerkarte *[About](#page-15-2)* (Info) werden die Version des Touchkit-Treibers und ein Link zum Herunterladen des neuesten Treibers angezeigt.

### <span id="page-12-2"></span>**Allgemein**

Auf der Eigenschaftenseite Allgemein werden alle installierten *Touchkit*-Touchscreen-Controller angezeigt, einschließlich RS232-, USB- und PS2-Schnittstellen. Der Touchscreen-Controller ist ein USB-Gerät.

### <span id="page-12-0"></span>**Tools**

Auf der Eigenschaftenseite Tools finden Sie die folgenden Informationen und Funktionen.

**ANMERKUNG:** Der Touchscreen ist werkseitig vorkonfiguriert und vorkalibriert. Sollten Sie jedoch feststellen, dass die Kalibrierung für Ihre Anforderungen nicht genau genug ist, können Sie mit den Tools 4 Points Calibration (4-Punkte-Kalibrierung) und/oder Linearization (Linearisierung) den Touchscreen präziser ausrichten.

- Diagramm der **Linearization Curve** (Linearisierungskurve) des Touchscreens: Zu Vergleichszwecken und für die Störungsbehebung. Informationen zur Verwendung finden Sie weiter unten im Abschnitt über die Linearisierungsfunktion.
- **4 Points Calibration** (4-Punkte-Kalibrierung): Durch Kalibrieren richten Sie den Touchscreen am Bildschirm aus. Der Touchscreen muss kalibriert werden, um Positionsgenauigkeit bei der Eingabe über einen Stift oder durch Berührung mit dem Finger herzustellen.
- **Clear and Calibrate** (Löschen und Kalibrieren): Mit dieser Funktion löschen Sie die Kalibrierungs- und Linearisierungsparameter und führen die 4-Punkte-Kalibrierung erneut durch.
- **Linearization** (Linearisierung) (9- oder 25-Punkte-Linearisierung wird auf der Registerkarte **[Setting](#page-13-0)** (Einstellung) eingestellt): Die Linearisierungsfunktion ermöglicht eine genauere Zu- weisung der Eingaben über Stift oder Fingerberührung. Nachdem Sie die Linearisierung abge- schlossen haben, wird die Linearität des Touchscreens im Fenster Linearization Curve (Lineari- sierungskurve) angezeigt.
- **Draw Test** (Zeichentest): Mit dieser Funktion können Sie die Genauigkeit und die Ausführung testen.

#### **1. 4 Points Calibration (4-Punkte-Kalibrierung)**

Der Touchscreen muss kalibriert werden, damit er präzise arbeitet. Wenn Sie diese Funktion verwenden, wird ein neues Fenster mit Anleitungen geöffnet, die Sie durch die 4-Punkte-Kalibrierung führen. Gehen Sie entsprechend diesen Anleitungen vor. Halten Sie das blinkende "X" im Kalibrierungsfenster gedrückt, bis es nicht mehr blinkt, um sicherzustellen, dass das Dienstprogramm genügend Daten für die Berechnung sammeln kann. Gleichzeitig wird ein Fortschrittsbalken am unteren Fensterrand angezeigt, der die verstrichene Zeit anzeigt. Wenn der Touchscreen nicht berührt wird, bevor der Fortschrittsbalken das rechte Ende erreicht hat, wird der Kalibrierungsvorgang automatisch beendet.

#### **2. Linearization (Linearisierung)**

Diese Funktion ermöglicht eine genauere Positionsausrichtung des Touchscreens. Wenn Sie die Linearisierungsfunktion verwenden, wird ein neues Fenster mit Anleitungen geöffnet, die Sie durch die 9- bzw. 25-Punkte-Kalibrierung führen. Die Funktion für die 9- oder 25-Punkte-Kalibrierung ru-fen Sie über die Registerkarte <u>Setting</u> [\(Einstellung\)](#page-13-0) auf. Gehen Sie entsprechend diesen Anleitungen vor. Halten Sie das blinkende "X" im Kalibrierungsfenster gedrückt, bis es nicht mehr blinkt, um sicherzustellen, dass das Dienstprogramm genügend Daten für die Berechnung sammeln kann. Gleichzeitig wird ein Fortschrittsbalken am unteren Fensterrand angezeigt, der die verstrichene Zeit anzeigt. Wenn der Touchscreen nicht berührt wird, bevor der Fortschrittsbalken das rechte Ende erreicht hat, wird der Kalibrierungsvorgang automatisch beendet.

#### **3. Draw Test (Zeichentest)**

Mit dieser Funktion können Sie die Genauigkeit und die Ausführung testen. Sie können den Stift oder den Finger verwenden, um auf dem angezeigten Bereich zu zeichnen oder zu schreiben.

Sie können die Schaltfläche Clear (Löschen) drücken, um das Fenster zu löschen. Drücken Sie die Schaltfläche Quit (Beenden), um den Zeichentest zu beenden.

### <span id="page-13-0"></span>**Setting (Einstellung)**

Auf der Eigenschaftenseite **Setting** (Einstellung) finden Sie die folgenden Schaltflächen und Kontrollkästchen:

#### **1. Beep (Signalton)**

#### • **Beep On Touch (Signalton bei Berührung)**

Aktivieren Sie dieses Kontrollkästchen, wenn der Treiber einen Signalton ausgeben soll,

sobald der Status des Touchscreens von "wird nicht berührt" auf "wird berührt" wechselt.

• **Beep On Release (Signalton beim Loslassen)**

Aktivieren Sie dieses Kontrollkästchen, wenn der Treiber einen Signalton ausgeben soll, sobald der Status des Touchscreens von "wird berührt" auf "wird nicht berührt" wechselt.

- **Frequency (Frequenz)** Mit dieser Funktion können Sie die Frequenz des vom Treiber erzeugten Signaltons einstellen.
- **Duration (Dauer)**

Mit dieser Funktion können Sie die Dauer des Signaltons steuern.

#### **2. Linearization Style (Linearisierungstyp)**

Das Dienstprogramm *Touchkit* bietet für die Linearisierung sowohl die 9-Punkte- als auch die 25-Punkte-Kalibrierung. Mit dieser Funktion können Sie den für Ihre Anforderungen geeigneten Linearisierungstyp wählen. Die Linearisierungsfunktion rufen Sie über die Registerkarte **[Tools](#page-12-0)** auf.

#### **3. Double Click Time (Doppelklickintervall)**

Mit dieser Funktion stellen Sie das Doppelklickintervall für das System ein. Wenn Sie diesen Wert ändern, hat dies einen Einfluss auf das Doppelklickverhalten aller Mausgeräte im System. Zwei aufeinander folgende Mausklicks auf der gleichen Stelle innerhalb des angegebenen Zeitintervalls werden als ein Doppelklickereignis erkannt.

#### **4. Double Click Area (Doppelklickbereich)**

Mit dieser Funktion stellen Sie den Doppelklickbereich für das System ein. Wenn Sie diesen Wert ändern, hat dies einen Einfluss auf das Doppelklickverhalten aller Mausgeräte im System. Zwei aufeinander folgende Mausklicks innerhalb des hier angegebenen Bereichs im festgelegten Doppelklickintervall werden als ein Doppelklickereignis erkannt.

#### **5. Mouse Emulation mode (Mausemulationsmodus)**

Für die *Touchkit*-Touchscreen-Controller sind fünf Mausemulationsmodi verfügbar. Drücken Sie auf diese Schaltfläche, um den Emulationsmodus zu wechseln.

• **Normal Mode (Normalmodus)**

Wenn Sie diesen Modus einstellen, können Sie Objekte auswählen und ziehen.

• **Click On Touch (Mausklick bei Berührung)**

Wenn dieser Modus aktiviert ist, emuliert der Treiber ein Mausklickereignis, sobald der Status des Touchscreens von "wird nicht berührt" auf "wird berührt" wechselt. Das bedeutet, dass der Treiber immer ein Mausbewegungsereignis generiert und die Berührungsposition verfolgt, bis der Touchscreen in den Status "wird nicht berührt" wechselt.

• **Click On Release (Mausklick beim Loslassen)**

Wenn dieser Modus aktiviert ist, emuliert der Treiber ein Mausklickereignis, sobald der Status des Touchscreens von "wird berührt" auf "wird nicht berührt" wechselt.

• **Click On Touch without moving cursor (Mausklick bei Berührung, ohne Cursorbewegung)**

In diesem Modus verhält sich der Treiber ähnlich wie im Modus Click on Touch (Mausklick bei Berührung). Der Cursor bewegt sich nicht zur Berührungsposition, außer zur ersten Berührungsposition.

• **Click On Release without moving cursor (Mausklick beim Loslassen, ohne Cursorbewegung)** 

In diesem Modus verhält sich der Treiber ähnlich wie im Modus Click On Release (Mausklick beim Loslassen). Der Cursor bewegt sich nicht zur Berührungsposition, sondern nur zu der Position, an dem der Touchscreen losgelassen wird.

#### **6. Option**

Wenn Sie die Schaltfläche Option (Optionen) drücken, können Sie auf Funktionen für die erweiterte Konfiguration zugreifen.

### **Display (Bildschirm)**

Der *Touchkit*-Treiber unterstützt mehrere Bildschirm- und Anzeigesysteme. Wenn Sie mit mehreren Bildschirmsystemen arbeiten möchten, müssen Sie die richtige Konfiguration einstellen, um den Arbeitsbereich des Touchscreens dem korrekten Systembildschirmbereich zuzuweisen. Dies erfolgt auf der Eigenschaftenseite Display (Bildschirm).

### <span id="page-15-0"></span>**Edge Parameters (Randparameter)**

Bei einigen speziellen Touchscreen-Anwendungen kann der Randbereich des vollständigen Bildschirms nicht erreicht werden. Hierfür bietet *Touchkit* diese Randkompensationsfunktion. Mit dieser Funktion können Sie den Randbereich ohne Genauigkeitsverlust verwenden.

### <span id="page-15-1"></span>**Hardware**

Auf der Eigenschaftenseite Hardware werden das Modell und die Firmware-Version des *Touchkit*-Controllers angezeigt. Die Software ruft die Hardwaredaten per Abfrage vom Controller ab und zeigt die entsprechenden Informationen an.

### <span id="page-15-2"></span>**About (Info)**

Auf der Eigenschaftenseite About (Info) werden Informationen über den *Touchkit*-Treiber sowie ein Link zum Herunterladen des neuesten Treibers angezeigt.

# **Anschließen des Touchscreen-Stifts und Verankern der Schnur**

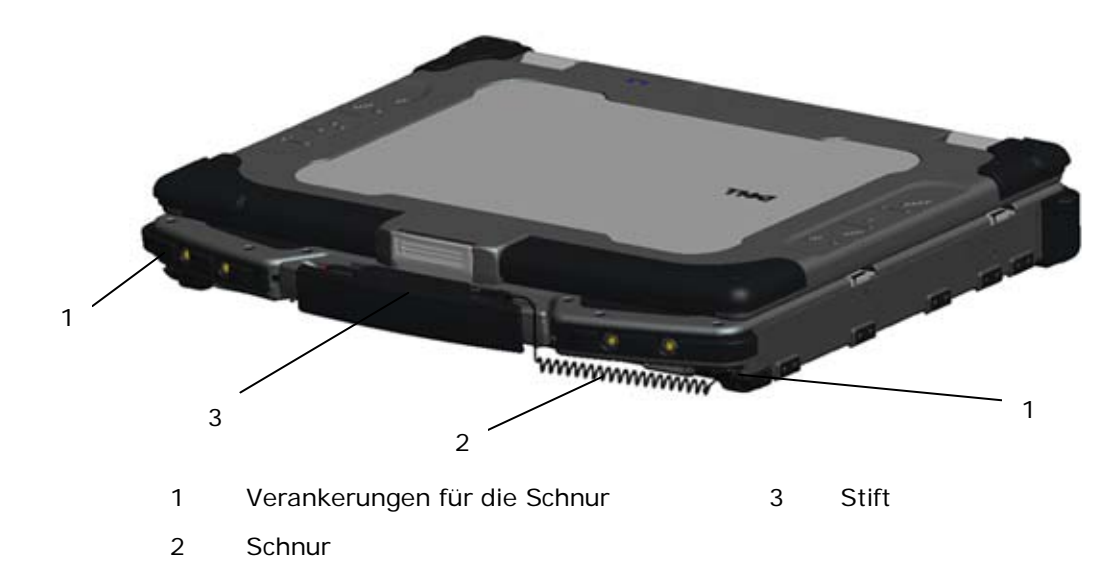

**ANMERKUNG:** Der Stift und die Schnur werden mitgeliefert, wenn der Computer mit dem optio-Ø nalen Touchscreen konfiguriert ist.

**ANMERKUNG:** Sie können die Schnur an einer der beiden vorderen Ecken des Computers veran-Ø kern.

Den Stift und die Schnur bringen Sie am Computer an, indem Sie die Schnur durch einen der beiden Verankerungspunkte an den vorderen Ecken des Computers führen.

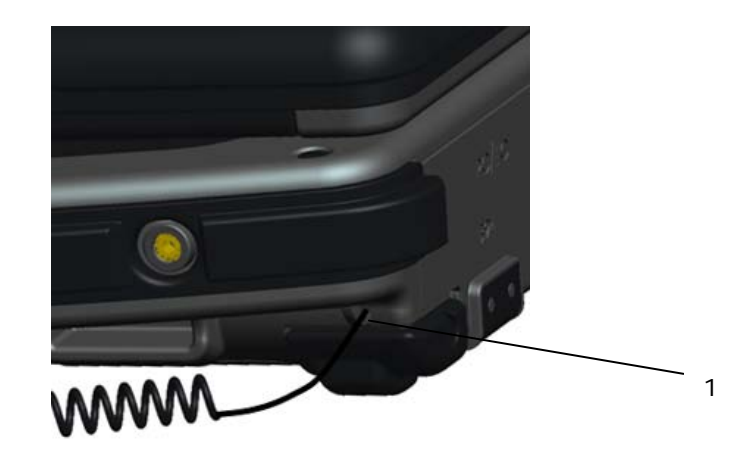

1 Großaufnahme eines Verankerungspunkts mit durchgeführter Schnur.

# **Befestigen der Halterungen für den Schultergurt**

So bringen Sie die Halterungen für den optionalen Schultergurt an:

1. Entfernen Sie die vier Schrauben von der Vorderseite des Computers.

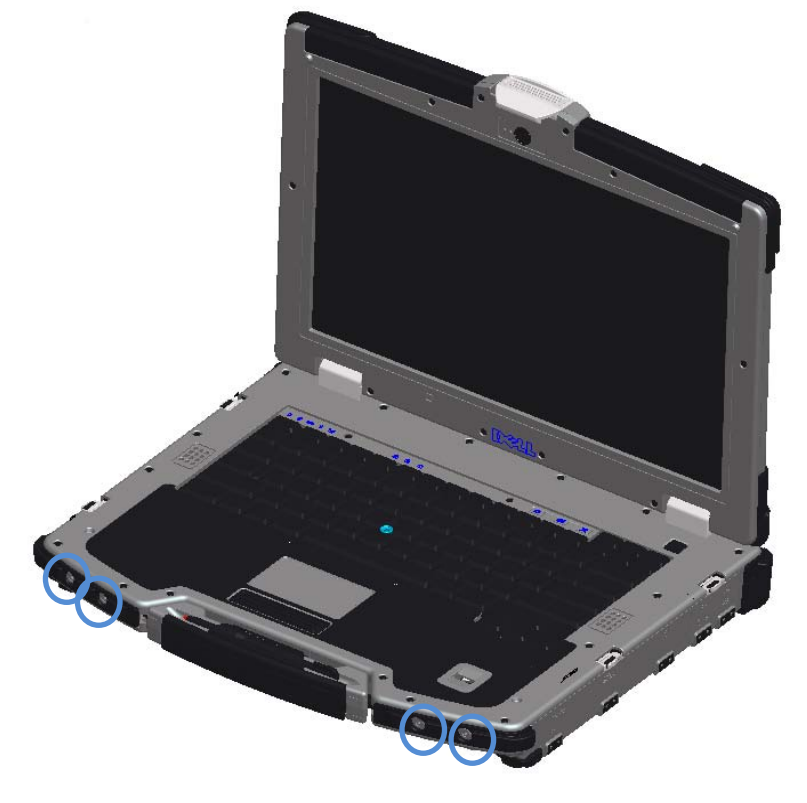

2. Montieren Sie die Schultergurthalterungen an der Vorderseite des Computers, indem Sie sie mit den in Schritt 1 entfernten Schrauben befestigen.

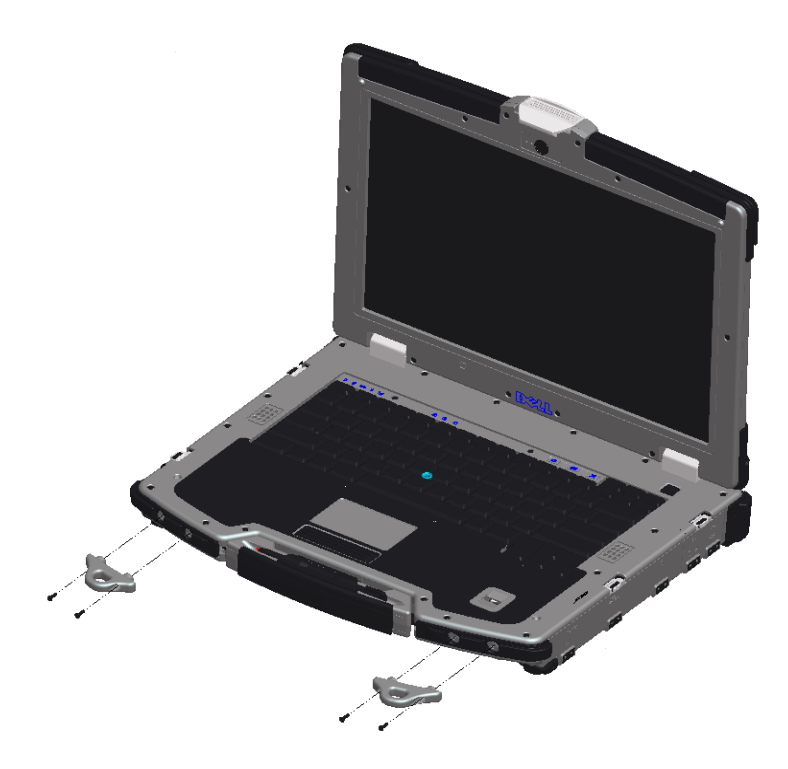

3. Befestigen Sie den Schultergurt an den Ösen der Schultergurthalterungen.

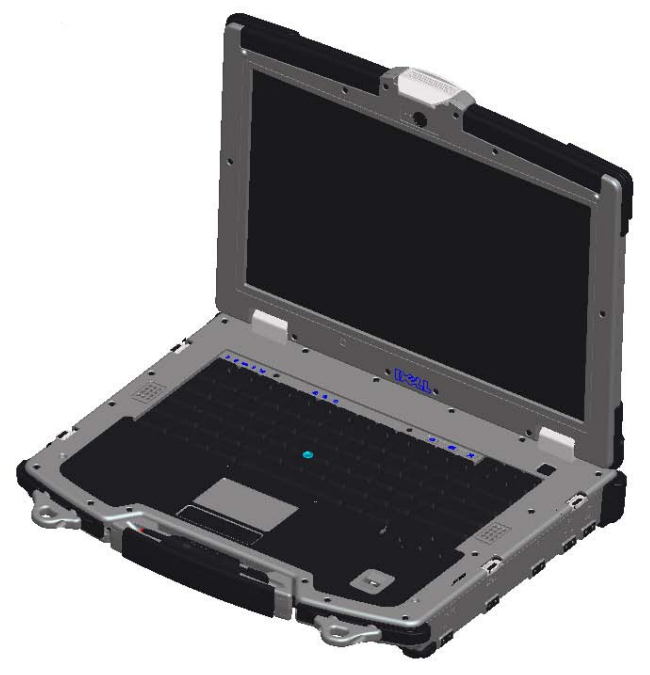

# **Technische Daten**

Slice-Akku

**ANMERKUNG:** Der Lieferumfang hängt von der jeweiligen Region ab. Wenn Sie weitere Informationen zur Konfiguration Ihres Computers benötigen, wählen Sie **Start** -> **Help**  and Support (Hilfe und Support) und wählen dann die Option zum Anzeigen von Informationen über den Computer.

#### **Video**

**ANMERKUNG:** Ihr Dell™-Computer hat sowohl integrierte als auch separate Videokartenoptionen.

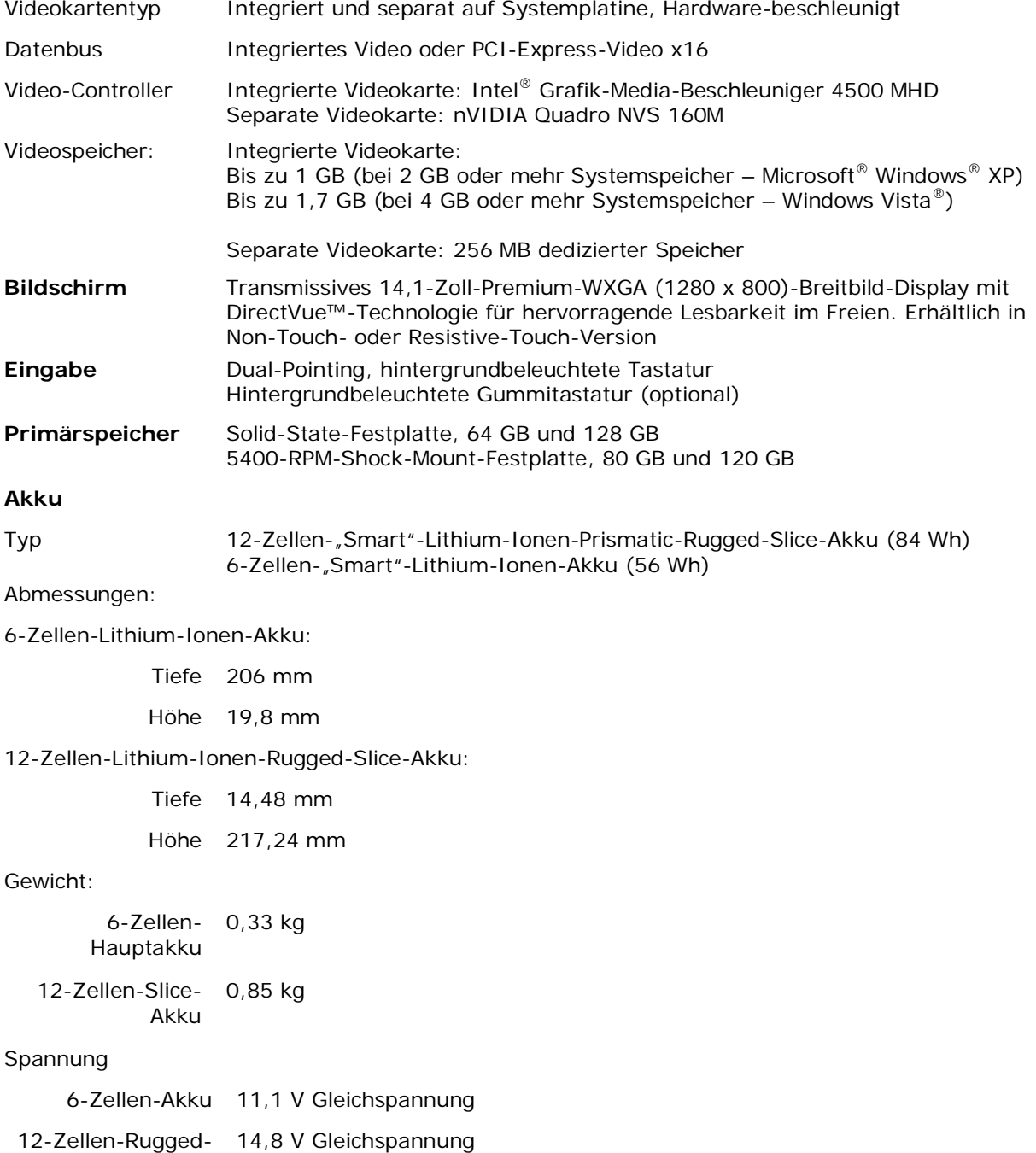

Temperaturbereich:

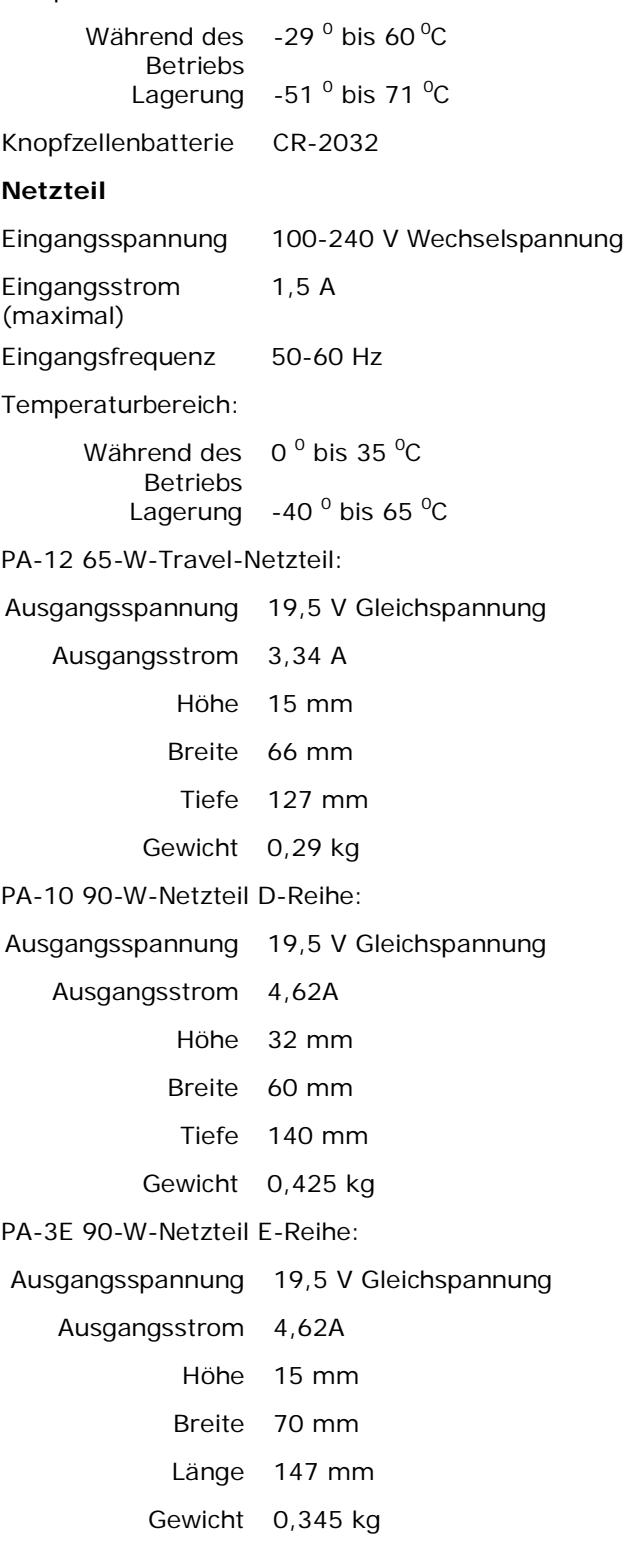

#### **Die in diesem Dokument enthaltenen Informationen können sich ohne vorherige Ankündigung ändern. © 2009 Dell Inc. Alle Rechte vorbehalten. Gedruckt in den USA.**

Die Vervielfältigung oder Wiedergabe in jeglicher Weise ist ohne schriftliche Genehmigung von Dell Inc. strengstens untersagt.

In diesem Text verwendete Marken: *Dell*, *Latitude*, *Wi-Fi Catcher* und das *DELL*-Logo sind Marken von Dell Inc.; *Augmentix* und *QuadCool* sind eingetragene Marken, und *PR-481*, *PrimoSeal* und *DirectVue* sind Marken von Augmentix Corporation; *Intel* ist eine eingetragene Marke von Intel Corporation in den USA und in anderen Ländern; *Microsoft*, *Windows* und *Windows Vista* sind entweder Marken oder eingetragene Marken von Microsoft Corporation in den USA und/oder in anderen Ländern; *Touchkit* ist eine Marke von eGalax\_eMPIA Technology Inc. (EETI).

Alle anderen in dieser Dokumentation genannten Marken und Handelsbezeichnungen sind Eigentum der entsprechenden Hersteller und Firmen. Dell Inc. erhebt keinen Anspruch auf Besitzrechte an Marken und Handelsbezeichnungen mit Ausnahme der eigenen.

#### Modell R496K

Januar 2009 Rev. A01